## **Правительство Санкт–Петербурга Комитет по образованию Санкт-Петербургское государственное бюджетное профессиональное образовательное учреждение «Колледж Петербургской моды» (СПб ГБ ПОУ КПМ)**

#### **ПРИНЯТО**

Советом СПб ГБ ПОУ «Колледж Петербургской моды» Протокол № 1 от «18» января 2021 **УТВЕРЖДЕНО**

приказом директора СПб ГБ ПОУ «Колледж Петербургской моды»  $\mathcal{N}_2$  от «18» января 2021 Директор СПб ГБ ПОУ «Колледж Петербургской моды» \_\_\_\_\_\_\_\_\_\_\_\_\_\_\_\_\_\_\_\_\_ Капанин А.И.

Подписан: Капанин Александр Иванович DN: ИНН=470310937582, СНИЛС=10936347259, E=plpm.litz@yandex.ru, C=RU, S=г. Санкт-Петербург, L=г. Санкт-Петербург, O="<br>САНКТ-ПЕТЕРБУРГСКОЕ ГОСУДАРСТВЕННОЕ БЮДЖЕТНОЕ<br>ПРОФЕССИОНАЛЬНОЕ ОБРАЗОВАТЕЛЬНОЕ УЧРЕЖДЕНИЕ ""КОЛЛЕДЖ ПЕТЕРБУРГСКОЙ МОДЫ""", G=Александр Иванович, SN=Капанин, CN=Капанин Александр Иванович Основание: я подтверждаю этот документ своей удостоверяющей подписью Местоположение: место подписания Дата: 2021.11.23 16:14:47+03'00'

## **ЛОКАЛЬНЫЙ АКТ**

**Положение об организации обучения с применением дистанционных образовательных технологий и электронного обучения по образовательным программам среднего профессионального образования на базе городского портала дистанционного обучения Санкт-Петербурга в Санкт-Петербургском государственном бюджетном профессиональном образовательном учреждении «Колледж Петербургской моды»**

> **Санкт-Петербург 2021 г.**

#### **1. ОБЩИЕ ПОЛОЖЕНИЯ**

1.1. Настоящее Положение определяет формы и порядок организации образовательного процесса с использованием электронного обучения и дистанционных образовательных технологий по реализуемым образовательным программам в СПб ГБ ПОУ «Колледж Петербургской моды» (далее – Колледж).

1.2. Настоящее Положение разработано в соответствии с:

- Федеральным законом РФ «Об образовании в Российской Федерации» от 29.12.2012 № 273-ФЗ (с изм. от 01.01.2021г.);

- Приказа Министерства образования и науки РФ от 14.06.2013 г. № 464 «Об утверждении Порядка организации и осуществления образовательной деятельности по образовательным программам среднего профессионального образования";

- Приказом Министерства Просвещения РФ от 05.08.2020 г. № 885/390 «О практической подготовке обучающихся»;

- Приказом Министерства образования и науки РФ от 23.08.2017 № 816 "Об утверждении Порядка применения организациями, осуществляющими образовательную деятельность, электронного обучения, дистанционных образовательных технологий при реализации образовательных программ";

- Приказом Министерства образования и науки РФ от 20.01.2014 г. N 22 "Об утверждении перечней профессий и специальностей среднего профессионального образования, реализация образовательных программ по которым не допускается с применением исключительно электронного обучения, дистанционных образовательных технологий" (с изменениями);

- Письмом Министерства просвещения РФ от 19.03.2020 г. № ГД-39/04 "О направлении методических рекомендаций по реализации образовательных программ начального, основного общего, среднего общего и образовательных программ среднего профессионального образования и дополнительных общеобразовательных программ с применением электронного обучения и дистанционных образовательных технологий»;

- Информацией Федеральной службы по надзору в сфере образования и науки от 28.09.2017 г. "О новом порядке применения электронного обучения и дистанционных образовательных технологий".

- Распоряжением Комитета по образованию Санкт-Петербурга от 20.08.2020 г. №1585-р «Об утверждении примерного плана мероприятий («дорожной карты») по внедрению дистанционных образовательных технологий в государственных образовательных учреждениях, находящихся в ведении Комитета по образованию»;

- Распоряжением Комитета по образованию Санкт-Петербурга от 08.12.2020 г. №2355-р «О мерах по внедрению дистанционных образовательных технологий в государственных образовательных учреждениях, находящихся в ведении Комитета по образованию»;

- Уставом СПб ГБ ПОУ «Колледж Петербургской моды».

1.3. Колледж при осуществлении образовательной деятельности, применяет электронное обучение, дистанционные образовательные технологии при реализации образовательных программ в порядке, установленном Приказом Министерства образования и науки РФ от 23.08.2017 № 816.

При реализации образовательных программ с применением дистанционных образовательных технологий колледж создаёт условия для функционирования электронной информационно-образовательной среды, включающей в себя электронные информационные ресурсы, электронные образовательные ресурсы, совокупность информационных технологий, телекоммуникационных технологий, соответствующих технологических средств и обеспечивающей освоение разработанных курсов независимо от места нахождения обучающихся.

В качестве платформы системы дистанционного обучения Колледжа используется свободно распространяемая система управления обучением Moodle на Городском портале дистанционного обучения по адресу: [https://do2.rcokoit.ru](https://do2.rcokoit.ru/)

1.4. Целями применения дистанционного обучения в учебном процессе являются:

 удовлетворение потребностей общества и государства в квалифицированных рабочих, служащих, специалистах среднего звена со средним профессиональным образованием;

 удовлетворение образовательных потребностей обучающихся в том числе, с особыми образовательными потребностями, усовершенствование системы социальной адаптации для обучающихся с ограниченными возможностями здоровья и обучающихся, не посещающих образовательные учреждения по состоянию здоровья, предоставление условий для обучения с учетом особенностей психофизического развития, индивидуальных возможностей и состояния здоровья обучающихся и реальных возможностей участия во всех видах и формах социальной жизни (включая и образование) наравне и вместе с остальными членами общества в условиях, компенсирующих ограничения возможностей;

 предоставление всем категориям обучающихся колледжа возможности освоения основных и дополнительных образовательных программ среднего профессионального образования непосредственно по месту жительства или временного пребывания;

 повышение качества образования за счет интеграции дистанционных и очных форм обучения.

1.5. Применение дистанционного обучения позволяет решить следующие задачи:

создание единой образовательной среды региона;

 повышение информационного, научно-методического, организационно- технического и профессионального потенциала преподавателей и качества обучения за счет применения средств современных информационных и коммуникационных технологий;

координация деятельности участников процесса дистанционного обучения;

технологическое сопровождение процесса дистанционного обучения;

 усиление личностной направленности процесса обучения, интенсификация самостоятельной работы обучающегося;

 открытый доступ к различным информационным ресурсам для образовательного процесса в любое удобное для обучающегося время;

создание условий для применения системы контроля качества образования.

#### **2. ТЕРМИНЫ И ОПРЕДЕЛЕНИЯ**

В настоящем Положении применяются следующие термины и определения:

Электронное обучение (ЭО) – организация образовательной деятельности с применением содержащейся в базах данных и используемой при реализации образовательных программ информации и обеспечивающих ее обработку информационных технологий, технических средств, а также информационно-телекоммуникационных сетей, обеспечивающих передачу по линиям связи указанной информации, взаимодействие обучающихся и педагогических работников.

**Информационно-коммуникационные технологии** – информационные процессы и методы работы с информацией, осуществляемые с применением средств вычислительной техники и средств телекоммуникации.

**Информационно-образовательная среда** – система инструментальных средств и ресурсов, обеспечивающих условия для реализации образовательной деятельности на основе информационно-коммуникационных технологий.

**Дистанционные образовательные технологии (ДОТ)** – образовательные технологии, реализуемые с применением информационно-телекоммуникационных сетей при дистанционном (на расстоянии без непосредственного общения в аудитории) взаимодействии обучающихся и преподавателя.

**Система управления обучением** (англ. Learning Management System, LMS) – информационная система, предназначенная для обеспечения административной и технической поддержки процессов, связанных с электронным обучением, а также используемая для создания, хранения, сбора и/или доставки образовательного контента, позволяющая представить содержание обучения как совокупность многократно используемых учебных объектов.

**Электронный учебно-методический курс (ЭУМК)** – структурированная совокупность электронной учебно-методической документации, электронных образовательных ресурсов, средств обучения и контроля знаний, содержащих взаимосвязанный образовательный контент и предназначенных для совместного применения в целях эффективного изучения обучающимися учебных предметов, курсов, дисциплин и их компонентов.

**Система дистанционного обучения Санкт-Петербурга (СДО СПб)** - информационная система на городском портале ДО Санкт-Петербурга, предназначенная для обеспечения доставки образовательного контента студентам Колледжа и организованная на базе СДО Moodle по адресу: [https://do2.rcokoit.ru](https://do2.rcokoit.ru/)

**Дистанционный курс (ДК)** - целостная дидактическая система, разработанная преподавателем в соответствии с ФГОС СПО и состоящая из электронных образовательных ресурсов: обучающих, контролирующих, справочно-информационных и др., реализованных на базе мультимедийных и интерактивных технологий, размещенных в системе дистанционного обучения MOODLE, для управления и сопровождения учебного процесса по отдельным дисциплинам (модулям).

## **3. ПОРЯДОК РАЗРАБОТКИ И ИСПОЛЬЗОВАНИЯ ЭУМК**

3.1. Организацию образовательного процесса в Колледже с использованием ДОТ, контроль реализации при этом образовательных программ в полном объеме осуществляет ответственный за организацию дистанционного обучения, назначенный приказом директора.

3.2. Ответственный за организацию дистанционного обучения совместно с председателями предметно-цикловых комиссий:

- осуществляет научно-методическое обеспечение дистанционного обучения, разработку новых положений, правил и другой нормативно-технической и методической документации, касающейся внедрения дистанционного обучения на платформе дистанционного обучения СДО СПб по адресу: [https://do2.rcokoit.ru](https://do2.rcokoit.ru/) ;
- осуществляет мониторинг сведений об эффективности средств использования ДОТ и ЭО в учебной деятельности;
- оформляет заявки на повышение квалификации педагогических работников по вопросам использования ДОТ и ЭО;
- осуществляет методическую помощь педагогическим работникам в разработке ЭУМК;
- организует независимую экспертную оценку ЭУМК, разработанных преподавателями колледжа;
- разрабатывает методические рекомендации по использованию ДОТ и ЭО;
- ведет учет разработанных и внедренных в учебный процесс дистанционных курсов.

3.3. Содержание дистанционного курса формируется в соответствии с рабочей программой дисциплины (модуля) и включает в себя ЭУМК, обеспечивающий все виды работы в соответствии с рабочей программой дисциплины (модуля), в том числе практикумы или практические занятия, средства оценки, методические рекомендации для обучающихся по освоению курса, дополнительные материалы (видеолекции, интерактивные средства, презентации и другие ресурсы).

3.4. Для реализации образовательных программ с применением ДОТ необходимо проведение следующих мероприятий:

- разработка ЭУМК дисциплины (модуля) в соответствии с требованиями ФГОС;
- техническая экспертиза соответствия ЭУМК основным требованиям к дистанционным курсам;
- содержательная экспертиза предлагаемых ЭУМК на заседаниях цикловых комиссий;
- экспертное заключение на основании результатов проведения содержательной экспертизы цикловой комиссии и выводов, представленных в оценочном листе дистанционного курса;
- приказ директора об использовании дистанционного курса в учебном процессе.

3.5. Колледж, осуществляя образовательную деятельность по программам среднего профессионального образования с применением ЭО и ДОТ, размещает на официальном сайте в разделе «Дистанционное обучение» ссылку на портал дистанционного обучения [\(https://do2.rcokoit.ru\)](https://do2.rcokoit.ru/) и инструкции для обучающихся и педагогических работников о работе в СДО СПб.

3.6. Колледж, осуществляя образовательную деятельность по программам среднего профессионального образования с применением ЭО и ДОТ, обязан обеспечивать постоянную дистанционную связь с обучающимися, а также проводить мониторинг фактического взаимодействия педагогических работников и обучающихся, включая элементы текущего контроля и промежуточной аттестации.

3.7. Колледж, осуществляя образовательную деятельность по программам среднего профессионального образования с применением ЭО и ДОТ, самостоятельно определяет какие учебные дисциплины и междисциплинарные курсы могут быть реализованы с помощью дистанционных курсов, размещенных на платформе СДО СПб по адресу: [https://do2.rcokoit.ru](https://do2.rcokoit.ru/)

## **4. ТРЕБОВАНИЯ И РЕКОМЕНДУЕМЫЙ НАБОР ЭЛЕМЕНТОВ И РЕСУРСОВ LMS МOODLE ДЛЯ ПРЕДСТАВЛЕНИЯ ЭУМК**

4.1. Дистанционный курс разрабатывается на основе электронного учебнометодического комплекса в соответствии с требованиями ФГОС на платформе СДО СПб по адресу: [https://do2.rcokoit.ru](https://do2.rcokoit.ru/)

4.2. Общие требования к ДК:

- соответствие содержания дистанционного курса требованиям ФГОС СПО;
- соответствие структуры дистанционного курса и его содержания утвержденному ЭУМК дисциплины (модуля);
- соответствие уровня изложенного материала современным требованиям к преподаванию данной дисциплины;
- наличие обязательных элементов ДК: описание курса (включает рабочую программу и инструкцию для обучающихся), теоретические материалы, практические (семинарские и/или лабораторные) занятия, аттестационные материалы (средства контроля знаний и умений), средства взаимодействия преподавателя и обучаемого, учебная литература;
- наличие коммуникационных элементов (организация общения в курсе и обсуждение учебных проблем);
- четкость, доступность изложения, отсутствие дублирования содержания;
- полнота списка представленной основной и дополнительной литературы.

4.3. Требования к структуре и оформлению отдельных элементов ДК представлены в Инструкции для преподавателей Колледжа по созданию электронных учебных курсов в СДО Moodle (Приложение 1).

## **5. УЧАСТНИКИ ОБРАЗОВАТЕЛЬНОГО ПРОЦЕССА С ИСПОЛЬЗОВАНИЕМ СДО СПБ**

5.1. Участниками образовательного процесса с использованием региональной платформы являются:

- администратор РЦОКИТ;
- технический администратор СДО Колледжа;
- преподаватели Колледжа;
- обучающиеся Колледжа.
	- 5.2. Администратор РЦОКИТ обеспечивает:
- техническую поддержку дистанционного обучения на портале СДО СПб по адресу: https://do2.rcokoit.ru;
- авторизованный доступ пользователей (педагогических работников, обучающихся колледжа, слушателей программ дополнительного образования) к сервисам СДО СПб по адресу: https://do2.rcokoit.ru;
- осуществляет администрирование баз данных и программного обеспечения: резервное копирование данных, защиту от несанкционированного доступа и компьютерных вирусов.
	- 5.3. Технический администратор от СДО Колледжа обеспечивает:
- техническую поддержку участников СДО СПб;
- выгрузку данных участников в СДО СПб из ИС Параграф.
- 5.4. Преподаватель, реализующий образовательные программы с использованием СДО СПб:

 разрабатывает содержание дистанционного курса, реализуемого с помощью электронного обучения, ДОТ;

- размещает материалы на платформе дистанционного обучения СДО СПб по адресу: [https://do2.rcokoit.ru;](https://do2.rcokoit.ru/)
- обеспечивает соблюдение авторских прав размещаемых материалов;
- организует эффективное изучение курса, проводит вебинары и консультации, проверяет и комментирует письменные задания;
- обеспечивает контроль за работой обучающихся на портале СДО СПб.
	- 5.5. Обучающийся по образовательной программе с СДО СПб обязан:
- четко представлять специфику собственного образовательного процесса в условиях дистанционного обучения;
- в указанные сроки выполнять все учебные задания.

# Приложение 1 Инструкции для преподавателей Колледжа по созданию электронных учебных курсов в<br>СДО Moodle

# **СОДЕРЖАНИЕ**

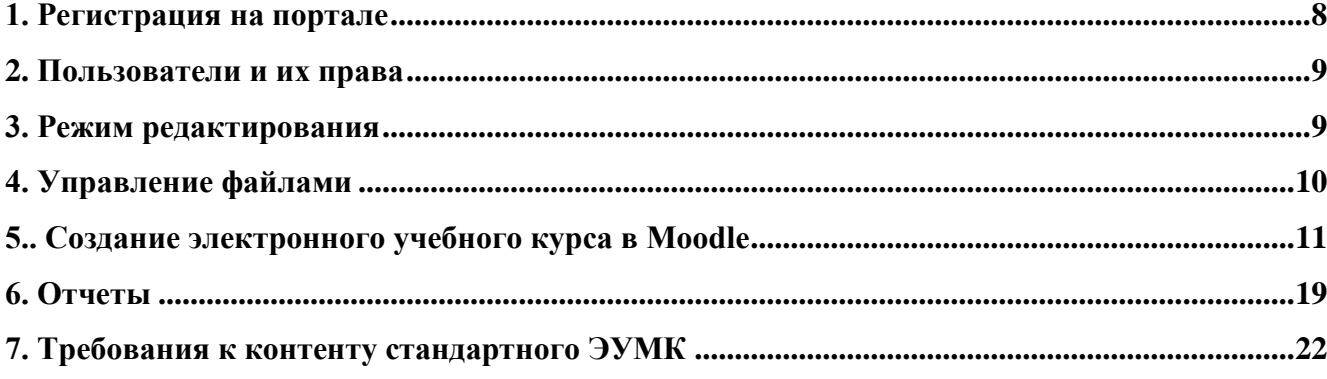

# <span id="page-7-0"></span>**1. Регистрация на портале**

Адрес портала дистанционного обучения Санкт-Петербурга:<http://do2.rcokoit.ru/> *Примечание: данная инструкция написана в условиях работы на ПК (на мобильных устройствах вид экрана и расположение кнопок, элементов могут отличаться от представленных на скриншотах).*

1. Доступ в систему для преподавателя

Педагог осуществляет вход в систему с помощью логина, который был выдан администратором (логин содержит английскую букву t).

При первом входе в систему **пароль** - это полная дата рождения с ведущими нулями без точек, пробелов и других разделительных знаков (то есть комбинация из 8 цифр, например, 09081996). При первом входе система запросит изменить некоторые личные данные: **пароль и адрес личной электронной почты**.

**ВНИМАНИЕ!** Важно указать действующий личный адрес электронной почты. Адрес почты должен быть уникальным.

На указанный адрес электронной почты придет письмо со ссылкой для активации регистрации, по которой необходимо будет пройти для дальнейшей работы с порталом.

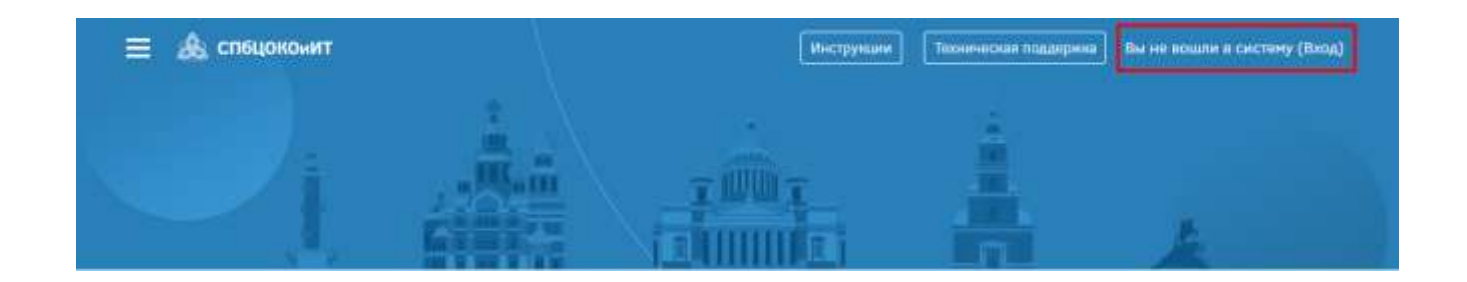

## 2. Вход в систему и внешний вид для авторизованных пользователей

После входа зарегистрированный пользователь попадает в личный кабинет.

Перейти на главную страницу портала можно щелчком по логотипу "СПбЦОКОиИТ" в левом верхнем углу экрана.

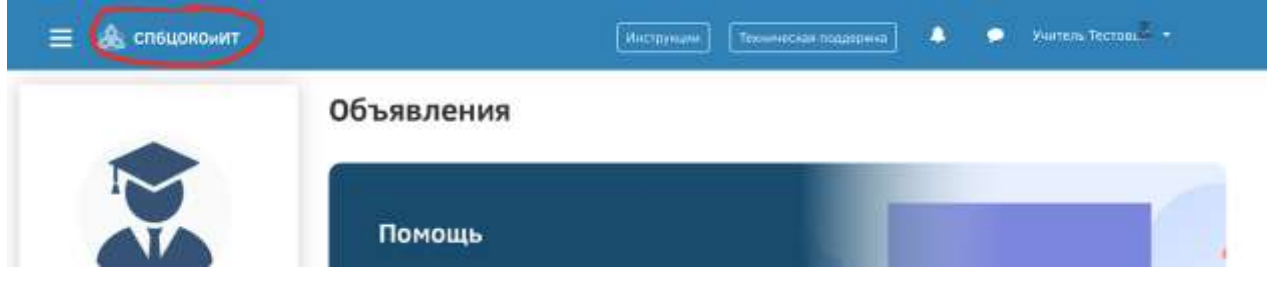

В личное пространство пользователя (личный кабинет, страница открытого профиля пользователя, страница с сообщениями, меню настроек и выход из системы) можно попасть в верхнем правом углу, щелкнув по своему имени:

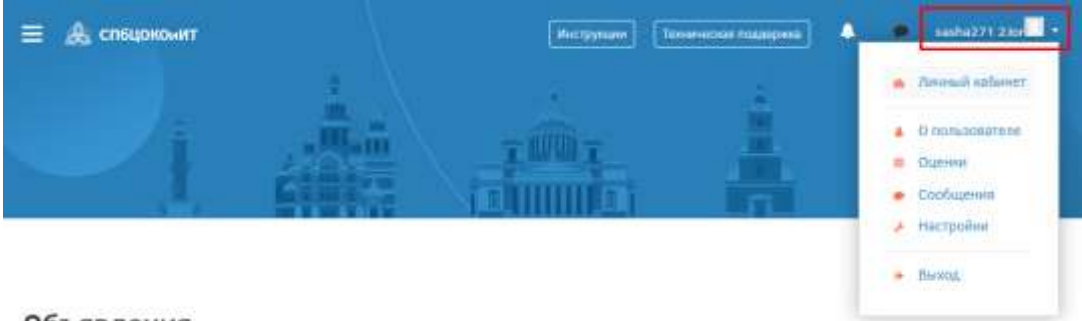

**Объявления** 

#### <span id="page-8-0"></span>**2. Пользователи и их права**

В Системе существуют пять основных типов пользователей (5 основных ролей). Это администраторы, создатели курсов, преподаватели, студенты и гости. Каждый из них имеет определенные права на доступ в зависимости от контекста. Заметим, что количество ролей может быть изменено в зависимости от потребностей.

Преподаватель курса имеет права на проведение обучения (проверку выполненных работ и др.). Преподаватель может участвовать в обсуждениях на форумах, в чате.

Студент имеет права на просмотр материалов курса и выполнение различного рода проверочных работ, также может принимать участие в обсуждениях на форумах, в чате, отправлять персональные сообщения другим участникам курса.

<span id="page-8-1"></span>Гость имеет право только на чтение некоторых материалов.

## **3. Режим редактирования**

Кнопка «Редактировать» доступна только тем пользователям, у которых есть права редактировать и изменять материалы курса (администратору, создателю курса, преподавателю с правом редактирования). При нажатии на кнопку «Редактировать» меняется интерфейс, в каждом блоке у объектов, которые можно редактировать, появляются кнопки инструментов, позволяющих изменять содержание и вид этого объекта (блока, ресурса, элемента курса, темы и т.д.). В режим редактирования можно перейти и с помощью пункта меню Редактировать в блоке «Управление».

Нажатие на кнопку «Закончить редактирование» соответственно закрывает этот режим.

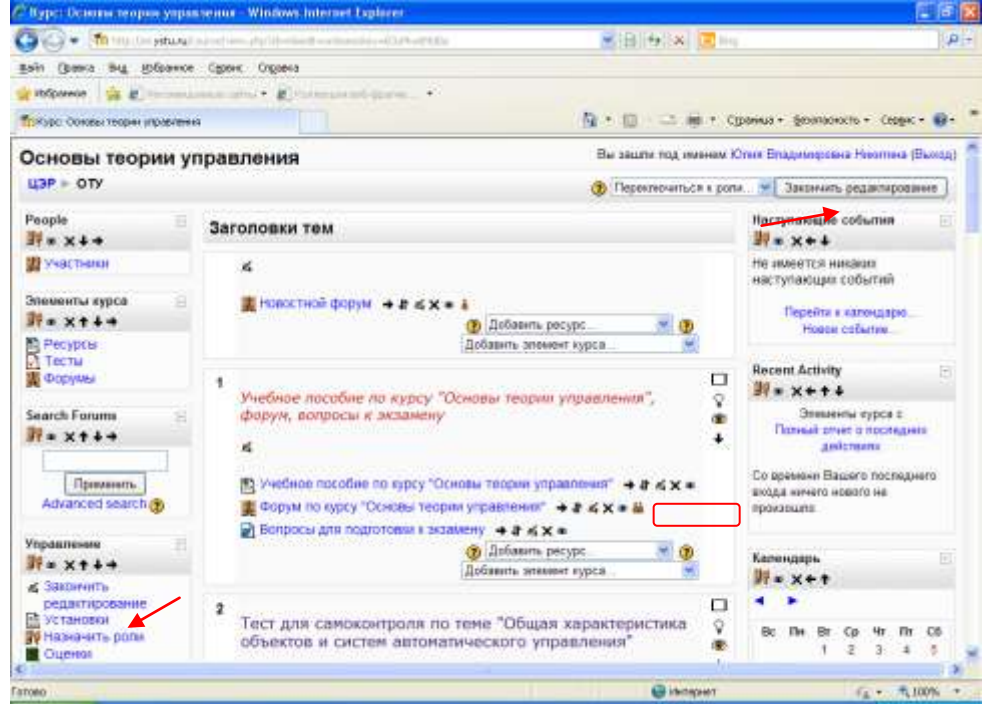

*Назначение каждой кнопки*

- $\bigcirc$  «Помощь» контекстная, т.е. выводится справочная информация именно по нужному объекту.
- «Переместить вправо», «переместить влево», т.е. передвинуть объект вправо (влево).
- «Переместить вверх», «переместить вниз».
- «Открытый глаз» означает, что объект виден студентам. Нажатие на него сделает этот объект невидимым и изменит пиктограмму на "Закрытый глаз".
- «Закрытый глаз» означает, что объект скрыт от студентов. Нажатие на него сделает элемент видимым для студентов («Открытый глаз»).
- «Удалить» удаляет объект.
- УВыделение темы как текущей.
- $\square$  Скрыть все остальные разделы и показывать только текущий.
- Показывать все разделы курса.
- Редактировать, открывается страница, содержащая настройки для данного объекта, в том числе и окно встроенного текстового редактора, в котором можно редактировать и форматировать текст, относящийся к объекту.

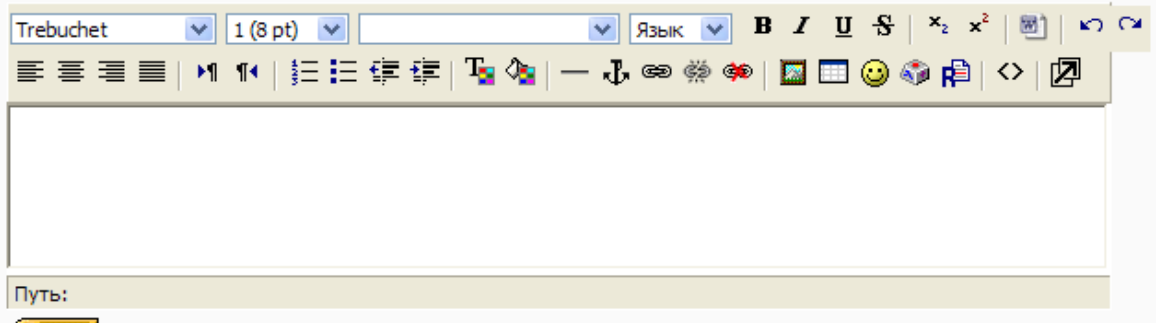

 $(2, 2, 3)$ 

Встроенный текстовый редактор имеет интуитивно понятный интерфейс. При желании можно увеличить размер окна редактора. Редактор поддерживает все основные операции

форматирования текста, позволяет вставлять таблицы, рисунки (предварительно должны быть загружены на сервер), гипертекстовые ссылки и др.

Выход со страницы редактирования текущего объекта, как правило, осуществляется нажатием

на кнопку **Сохранить и вернуться к курсу**, расположенную внизу страницы редактирования объекта.

## <span id="page-9-0"></span>**4. Управление файлами**

Для каждого курса система Moodle создает отдельный каталог, в который можно загружать файлы, сохранять созданные в системе ресурсы курса (текстовые и веб-страницы) и т.д. Доступ к корневой папке курса осуществляется с главной страницы данного курса. Для этого в блоке «Управление» нужно выбрать пункт меню «Файлы».

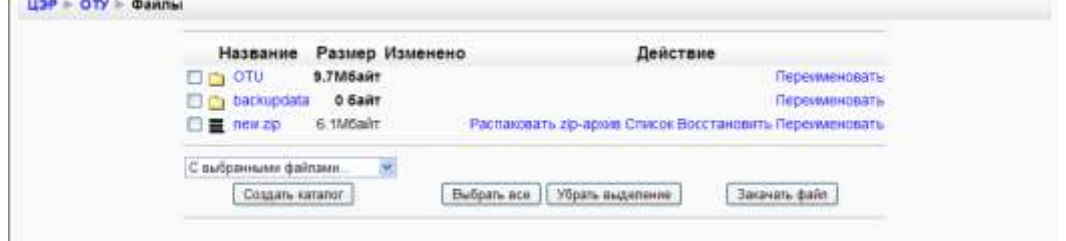

#### **Создать каталог**

- 1. Войти в каталог, в котором планируется создать новый каталог (подкаталог).
- 2. Нажать кнопку «Создать каталог».
- 3. Ввести имя каталога.

## **Переименовать каталог, файл**

- 1. Для соответствующего каталога (файла) выбрать действие «Переименовать»
- 2. Ввести новое имя каталога (файла).

## **Удалить каталоги, файлы**

- 1. Рядом с именем удаляемых каталогов и файлов поставить галочку
- 2. В списке «С выбранными файлами» выделить «Полное удаление».
- 3. Подтвердить удаление.

## **Переместить каталог, файл в другой каталог**

- 1. Рядом с именем перемещаемого каталога, файла поставить галочку
- 2. В списке «С выбранными файлами» выделить «Переместить в другой каталог».
- 3. Войти в нужный каталог.
- 4. Нажать кнопку «Переместить сюда».

## **Закачать файл**

- 1. Войти в каталог, в который предполагается сохранить файл.
- 2. Нажать кнопку «Закачать файл».
- 3. С помощью кнопки «Обзор» открыть окно файлового менеджера и выбрать нужный файл.
- 4. Нажать кнопку «Отправить».

## **Распаковать архив**

- 1. Поместить архив в каталог, в котором предполагается его распаковать.
- 2. Для файла-архива выбрать действие «Распаковать».
- 3. Нажать «ОК».

Действие «Список» для архивного файла выводит оглавление архива.

## **Создание архива**

- 1. Отметить галочкой файлы, подлежащие архивации.
- 2. В списке «С выбранными файлами» выделить «Создать zip архив».
- <span id="page-10-0"></span>3. Ввести имя архива и подтвердить создание.

## **5.. Создание электронного учебного курса в Moodle**

Для создания нового учебного курса в Moodle необходимо обратиться к Администратору. Создание курса

- 1. В блоке Администрирование выберите пункт меню «Курсы Добавить/редактировать курсы».
- 2. В открывшейся странице «Категории курсов» выберите категорию, в которой предполагается создать курс.
- 3. Нажмите на кнопку «Добавить курс»
- 4. На странице «Редактировать настройки курса» заполните обязательные поля («Полное имя курса» и «Короткое имя курса») и выберите подходящие для вашего курса настройки.

**Полное имя курса** - название курса, которое будет отображаться в перечне курсов. **Короткое имя курса**

имя, которое используется для сокращенного обозначения курса, в частности, в верхней части окна в строке, показывающий «путь».

#### WEB-Учеба ► ГП ► Форумы ► Новостной форум

Заполнение остальных полей не обязательно, Moodle по умолчанию присваивает наиболее подходящие значения всем параметрам курса.

Рассмотрим наиболее важные их них.

#### **Категория**

если до создания курса вы не выбрали категорию, то можно сделать это теперь. Из выпадающего списка нужно выбрать подходящую категорию курса.

## **Краткое описание**

краткое описание содержания курса.

**Формат курса**: форма организации курса. Moodle предлагает следующие форматы: Календарь (CSS)

календарная организация расписания курса (неделя за неделей) с точным сроком начала и окончания.

Структура

организация курса по темам.

Сообщество (форум)

курс организуется на основе одного большого форума. Может использоваться не только как курс, но и как одна большая доска сообщений.

## **Количество тем/недель**

этот параметр определяет, сколько секций нужно создать на главной странице курса (для каждой темы/недели — отдельная секция).

#### **Группы**

использование групповых режимов работы в курсе.

Нет групп

ученики не делятся на группы, каждый является частью одного большого сообщества. Отдельные группы

группы изолированы друг от друга, работа учеников одной группы не видна для других групп.

Доступные группы

ученики каждой группы могут видеть, что происходит в других группах.

Примечание: Если групповой режим определен здесь, на уровне курса, то он является режимом по умолчанию для всех элементов, создаваемых в курсе. Если предполагается только для некоторых элементов курса организовать групповую работу, то группой режим лучше установить на уровне элементов курса.

О значении остальных настроек курса можно узнать, используя кнопку помощи (знак вопроса), относящуюся к соответствующему элементу.

Нажатие на кнопку «сохранить» внизу страницы завершает процедуру создания и настройки курса.

Обычно после этого Moodle предлагает назначить роли, т.е. определить какие пользователи смогут работать в данном курсе и какие права иметь. Теперь вы можете вернуться на главную страницу (с помощью верхней строки, показывающей «путь») и увидеть созданный курс в списке курсов.

#### *Изменение настроек созданного курса*

Часто необходимо скорректировать настройки созданного курса. Для этого:

- 1. В блоке Администрирование выберите пункт меню «Курсы Добавить/редактировать курсы».
- 2. В открывшейся странице «Категории курсов» выберите категорию (щелкните), в которой находится курс.
- 3. В появившемся списке курсов найдите нужный курс и нажмите кнопку, относящуюся к этому курсу. Откроется страница редактирования настроек данного курса.

#### Наполнение курса

Зайдите на главную страницу созданного курса (щелкнуть по названию курса в списке доступных курсов).

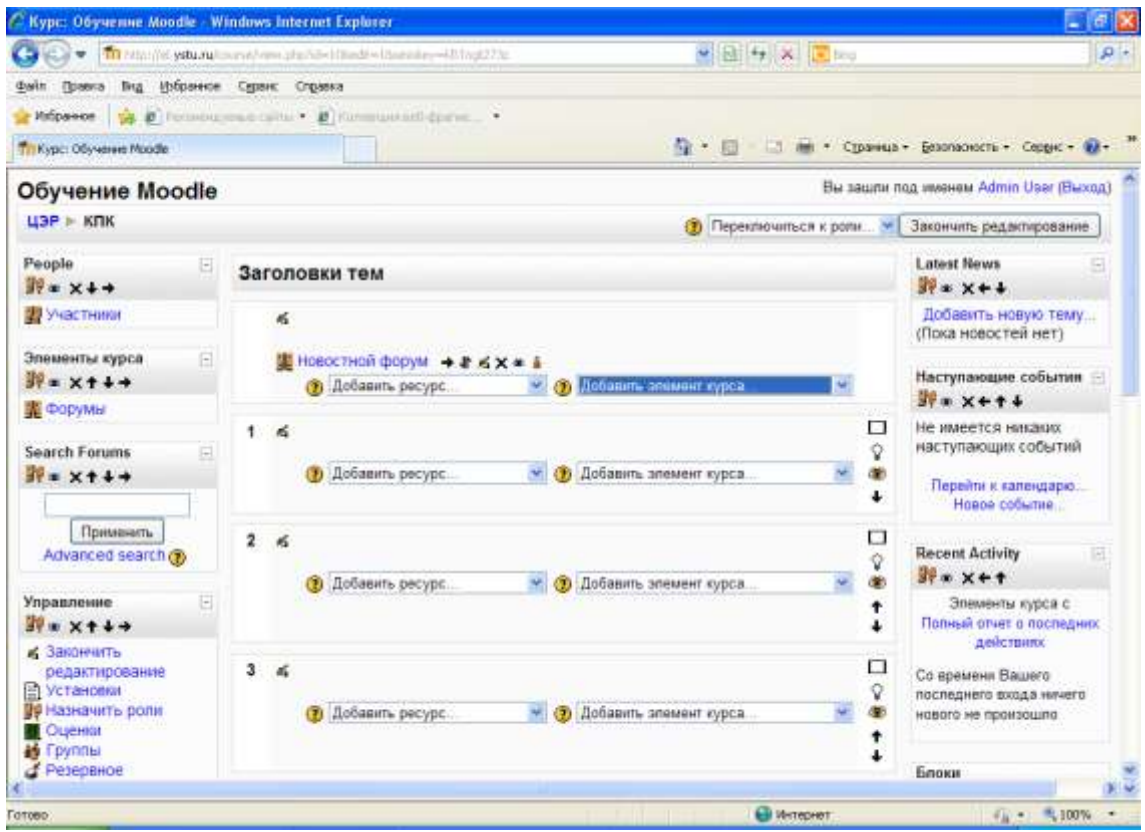

При создании курса в него автоматически включается только новостной форум. Moodle располагает большим разнообразием модулей (элементов курса), которые могут быть использованы для создания курсов любого типа. В зависимости от содержания курса и концепции преподавания, создатель курса включает наиболее подходящие элементы и ресурсы, предоставляемые системой Moodle.

Можно разделить инструменты (модули) Moodle для представления материалов курса на статические (ресурсы курса) и интерактивные (элементы курса).

## **К ресурсам относятся:**

- Текстовая страница
- Веб-страница
- Ссылка на файл или веб-страницу
- Ссылка на каталог
- Пояснение позволяет помещать текст и графику на главную страницу курса. С помощью такой надписи можно пояснить назначение какой-либо темы, недели или используемого инструмента.

#### **К интерактивным элементам курса относятся:**

- Элемент **Лекция** строятся по принципу чередования страниц с теоретическим материалом и страниц с обучающими тестовыми заданиями и вопросами. Последовательность переходов со страницы на страницу заранее определяется преподавателем — автором курса, и зависит от того, как студент отвечает на вопрос. На неправильные ответы преподаватель может дать соответствующий комментарий.
- Элемент **Задание** позволяет преподавателю ставить задачи, которые требуют от студентов ответа в электронной форме (в любом формате) и дает возможность загрузить его на сервер. Элемент Задание позволяет оценивать полученные ответы.
- Элемент **Тест** позволяет создавать наборы тестовых заданий. Тестовые задания могут быть с несколькими вариантами ответов, с выбором верно/не верно, предполагающие короткий текстовый ответ, на соответствие, эссе и др. Все вопросы хранятся в базе данных и могут быть в последствии использованы снова в этом же курсе (или в других). Тесты могут быть обучающими (показывать правильные ответы) или контрольными (сообщать только оценку).
- Элемент **Wiki** делает возможной совместную групповую работу обучаемых над документами. Любой участник курса может редактировать wiki-статьи. Все правки wikiстатей хранятся в базе данных, можно запрашивать любой прошлый вариант статьи или для сравнения разницу между любыми двумя прошлыми вариантами статей с помощью ссылки Последние правки. Используя инструментарий Wiki, обучаемые работают вместе над редактированием одной wiki-статьи, обновлением и изменением ее содержания. Редактор, встроенный в Wiki, позволяет вставлять в текст статьи таблицы, рисунки и формулы. В зависимости от настроек групповой работы Moodle может включать в себя двенадцать различных wiki-редакторов. При коллективной работе преподаватель, используя функцию История, может отследить вклад каждого участника в создании статьи и оценить его.
- Элемент **Глоссарий** позволяет создавать и редактировать список определений, как в словаре. Наличие глоссария, объясняющего ключевые термины, употребленные в учебном курсе, просто необходимо в условиях внеаудиторной самостоятельной работы. Элемент Глоссарий облегчает преподавателю задачу создания подобного словаря терминов. В виде глоссария можно организовать также персоналий. Глоссарий может быть открыт для создания новых записей (статей), не только для преподавателя, но и для обучающихся.
- Элемент **Форум** используется для организации дискуссии и группируются по темам. После создания темы каждый участник дискуссии может добавить к ней свой ответ или прокомментировать уже имеющиеся ответы. Для того чтобы вступить в дискуссию, пользователь может просто просмотреть темы дискуссий и ответы, которые предлагаются другими. Это особенно удобно для новых членов группы, для быстрого освоения основных задач, над которыми работает группа. История обсуждения этих проблем сохраняется в базе данных. Пользователь также может сыграть и более активную роль в обсуждении, предлагая свои варианты ответов, комментарии и новые темы для обсуждения.

В каждом электронном курсе система Moodle дает возможность создания нескольких форумов.

- **Чат** система предназначена для организации дискуссий и деловых игр в режиме реального времени Пользователи системы имеют возможность обмениваться текстовыми сообщениями, доступными как всем участникам дискуссии, так и отдельным участникам по выбору;
- **Опрос** для проведений быстрых опросов и голосований. Задается вопрос и определяются несколько вариантов ответов;
- **Анкета** отобраны несколько типов анкет особенно полезных для оценки интерактивных методов дистанционного обучения;

#### **Добавление элементов курса и ресурсов**

Добавление ресурсов и интерактивных элементов осуществляется в режиме редактирования. Нажмите на кнопку «Редактировать» в правом верхнем углу главной страницы курса, чтобы войти в этот режим.

В каждой секции курса появляются поля со списком «Добавить ресурс» и «Добавить элемент курса». Выбор нужного элемента или ресурса открывает страницу редактирования и настройки этого элемента или ресурса.

#### **Добавление темы**

Нажмите на кнопку, расположенную рядом с цифрой 1 (рука с пером).

В текстовом редакторе выберите подходящие настройки шрифта и наберите текст: «Название темы». Нажмите «Сохранить», чтобы вернуться на главную страницу. Аналогично добавьте тему в сектор 2 и т.д.

#### **Добавление элемента курса «Лекция»**

В сектор 1 добавим лекцию.

1. Добавить элемент курса — «Лекция».

2. В открывшейся странице «Добавление лекции» нужно указать название лекции и при необходимости изменить настройки, выставленные по умолчанию.

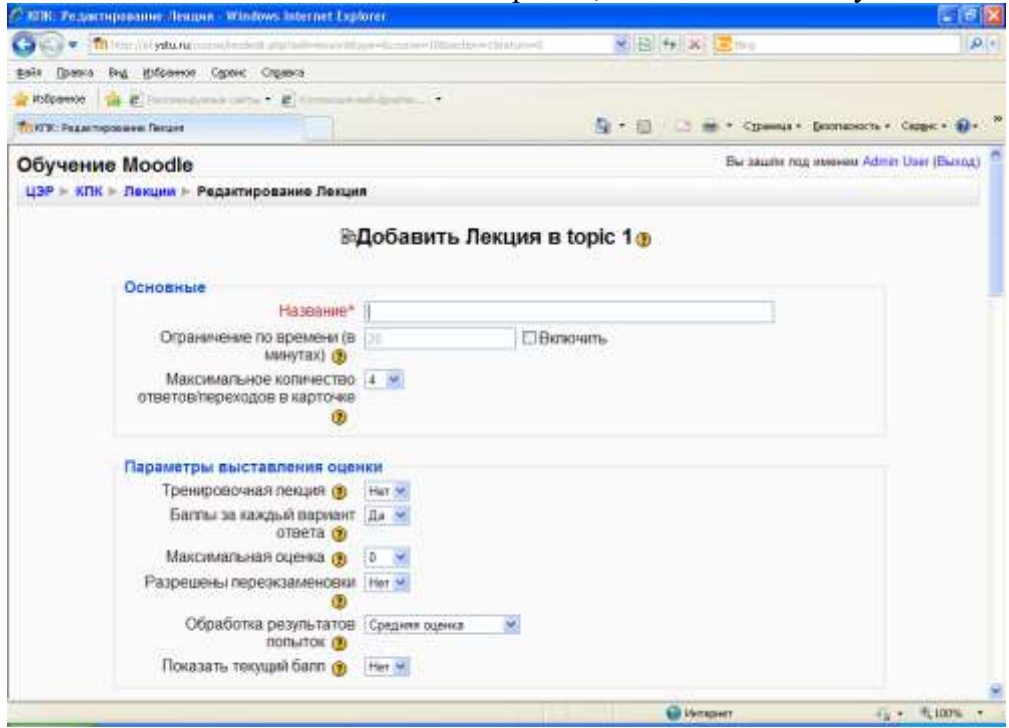

#### **Создание лекции**

Основной элемент лекции — это **веб-страница с вопросами**. В начале страницы дается объяснение фрагмента учебного материала, а в конце страницы предлагаются вопросы для контроля усвоения этого фрагмента. Если на вопросы дается правильный ответ, загружается следующая страница лекции, иначе слушателю предлагается еще раз прочитать плохо усвоенный фрагмент учебного материала.

**Карточка-рубрикатор** — страница лекции, содержащая ссылки на другие страницы лекции. Обычно карточки-рубрикаторы используются для деления лекции на разделы, каждый раздел начинается с карточки–рубрикатора, в которой дается оглавление данного раздела.

#### **Добавление форума**

- 1. Добавить элемент курса Форум.
- 2. Заполните обязательные поля: «Название форума» и «Вступление для форума».
- 3. Скорректируйте остальные настройки форума.
- 4. Добавьте темы для обсуждения.

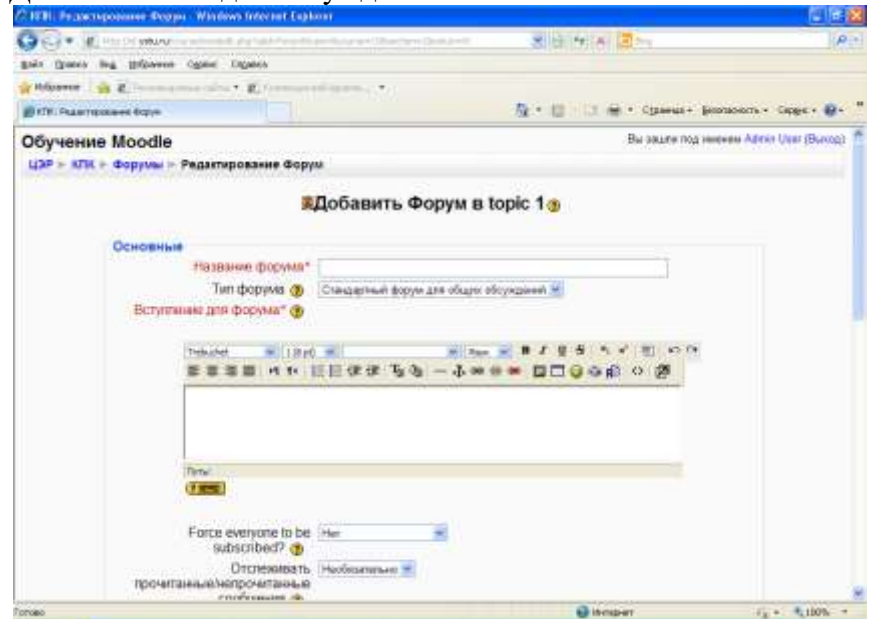

В Moodle поддерживаются различные типы форумов:

- Простое обсуждение состоит из одной темы. Используется для того, чтобы сфокусировать обсуждения на одной теме.
- Стандартный общий форум открытый форум, в котором каждый может начать новую тему в любое время.
- Каждый открывает одну тему в этом типе форума можно ограничить число создаваемых пользователями тем.

Существует возможность принудительной подписки участников курса на форум. Тогда сообщение, которое появляется на форуме, автоматически будет рассылается участникам курса при помощи электронной почты. При этом если опция «Подписать всех на этот форум» имеет значение «Да, всегда», то тогда все участники курса будут получать рассылку без возможности от нее отказаться, если значение опции «Да, с возможностью отписаться», то при желании участники курса могут отказаться от этой рассылки.

Если предполагается оценивать выступления участников на форуме, то необходимо настроить опции группы «Оценка».

Опции «Количество сообщений для блокирования» позволяют настроить количество сообщений, которое может передать один пользователь. Как только количество сообщений превысит допустимую норму, этот участник будет заблокирован на определенное время (в зависимости от установок).

#### **Добавления Задания**

Задание предполагает творческий ответ от студента. Студент может опубликовать ответ сразу же на сайте, или загрузить как файл, или нескольких файлов.

Выполните операции, описанные в прилагаемом файле-задании. В качестве ответа приложите архив, содержащие созданные в ходе выполнения задания файлы и папки.

Имя архива рекомендуется задавать шаблону D<sub>0</sub> Zadanie NomerZadaniya Gruppa FIOstudenta.\*, например, если в качестве ответа Вася Пупкин из группы "Дизайн" на задание № 1 подготовил ответв виде архива формата .zip, то имя архива должно быть следующим:

Zadanie 1 Design PupkinVasya.zip

Принимаются только оригинальные ответы. При получении двух и более идентичных ответов задание не засчитывается ни одному из студентов. И повторное выполнение задания не разрешается.

> Доступно c: Monday 5 November 2007, 01:15 Последний срок сдачи: Monday 24 December 2007, 23:55

Закачать файл (Максимальный размер: 2Мбайт)

Обзор...

Отправить

Могут быть некоторые ограничения на задания: по сроку выполнения (отправить к определенной дате), по количеству возможной пересдачи (закачек), блокировка отправки ответа по истечении срока выполнения задания.

При просмотре задания с типом ответа в виде текста, нажав кнопку «Редактировать мой ответ», студент переходит в режим редактирования ответа. Чтобы сохранить ответ после ввода, нажмите кнопку «Сохранить изменения».

Задание типа «Ответ в виде файла» или «Ответ в виде нескольких файлов» предполагает загрузку файла/файлов. Задание типа «Ответ вне сайта» не требует ответа со стороны студента

в самом задании. Такой тип задания преподаватель может использовать для оценки ответа, к примеру, в аудитории.

## **Добавление теста**

Основным средством контроля результатов дистанционного обучения являются тесты. Поэтому преподавателю необходимо уметь создавать тесты в системе Moodle и включать их в электронные курсы.

Любой тест в Moodle создается на основе Банка вопросов (специальной базе данных). То есть прежде, чем создавать тест нужно наполнить банк данных вопросами для этого теста.

# **Создание банка тестовых вопросов**

В блоке Управления на главной странице курса выбрать Вопросы.  $-10$   $x$ C KIR: Pe assesspectes compount- Windows Internet Explorer  $G \cap \cdot$  form some **W 日 4 × 区 DO** gale Quana frig. Expanses Ogues Organia Philadelphia ( Ca. 2) Focussions in calculate 2014 **UNIVERSITY** Q · □ □ 章 · Cyosua · Sconsonors · Cope · Q · " **TOKIK: Редактировать попросы** Bu sauzu nea www.ew Admin User (Buxea) Обучение Moodle ЦЭР • КПК • Редактировать вопросы Borgocu Kimeropee | Menopr | Seznapr Банк вопросов Название категории По умолчанию для Обучение Moodle © Отображать вопросы находящиеся в подкатегориях □ Также показывать старые вопросы ПОтобовжать содержание вопроса в слиске Категория по умогнанию для вопросов, опубликованных в контексте 'Обучение Moodle' Создать новый вопрос Выбрать G -<br>По Вычислянный Отновние Seco Ha content mine -<br>Embedded answers (Cloze)<br>В закрытой форме (инонественный выбор) Koponusi organ G Чесповой<br>Спучайный вопрос на соответствие **в Верно-Неверно** KTIK | Forces Gilbergeer : 行→ 6,100% →

Открывается страница редактирования вопросов.

Вопросы в Банке упорядочены по категориям. По умолчанию для каждого курса создается отдельная категория, кроме того, существуют категории, совпадающие с общими категориями курсов. При желании можно создать дополнительные категории (вкладка Категории). Перед созданием вопроса нужно выбрать категорию, к которой будет относиться этот вопрос. В Moodle используется несколько типов вопросов в тестовых заданиях:

- Множественный выбор (студент выбирает ответ на вопрос из нескольких предложенных ему вариантов, причем вопросы могут предполагать один или сразу несколько правильных ответов);
- Верно/Неверно (ответ на вопрос, студент выбирает между двумя вариантами "Верно" и "Неверно");
- На соответствие (каждому элементу ответов первой группы нужно сопоставить элемент ответов второй группы);
- Короткие ответы (ответом на вопрос является слово или короткая фраза, допускается несколько правильных ответов с различными оценками);
- Числовой (то же, что и короткий ответ, только на выполнение вычислительных операций, числовой ответ может иметь заданный интервал предельно допустимой погрешности отклонения от правильного значения);
- Вычисляемый (такой вопрос предлагает вычислить значение по формуле. Формула является шаблоном, в который при каждом тестировании подставляются случайные значения из указанных диапазонов);
- Вложенные ответы, embedded answers (представляют собой текст, непосредственно в который вставляются короткие ответы, числовые ответы или множественный выбор, как в «рабочей тетради»);
- Эссе (студент кратко излагает свой взгляд на рассматриваемую проблему).

## **Формы для создания вопросов**

Тестовые задания создаются путем заполнения полей в специальных формах, которые зависят от типа используемого в задании вопроса.

Форма любого типа вопроса содержит следующие поля.

- «Название вопроса» используется, чтобы ориентироваться в списке вопросов, хранящихся в базе данных.
- «Содержание вопроса» это формулировка вопроса. Для содержания используется встроенный редактор, поэтому можно форматировать текст формулировки, вставлять списки, таблицы, рисунки (если загружены на сервер, см. Управление файлами).
- «Картинка для показа» вставляет иллюстрацию в содержание вопроса. В выпадающем списке перечисляются все графические файлы, содержащиеся на сервере в папках данного курса, т.е. иллюстрацию предварительно нужно загрузить на сервер (см. Управление файлами). Выберите нужный файл из списка, и он в режиме просмотра отобразится после сформулированного вопроса.
- «Оценка для вопроса по умолчанию» сколько баллов получит тестируемый за правильный ответ.
- «Штраф» сколько баллов будет вычтено за неправильный ответ.
- «Общий комментарий» дополнительные пояснения к заданному вопросу для тестируемых.

Остальные поля формы варьируются в зависимости от типа вопроса.

## **Множественный выбор**

В форме Банк вопросов в выпадающем списке «Создать новый вопрос» выбираем «В закрытой форме (множественный выбор)».

Значение основных полей было рассмотрено нами выше.

- «Один или несколько ответов» сколько правильных ответов содержится в тестовом задании. Каждый вариант ответа состоит из самого ответа, его оценки и комментария.
- «Оценка» определяет сколько в процентном отношении от общего количества балов получит тестируемый за выбор данного ответа. Если в задании содержится несколько правильных ответов, то можно за каждый давать одинаковое количество процентов (в сумме правильные ответы должны составить 100%).
- «Комментарий» к ответу позволит при обучающем тестировании помочь студенту понять свою ошибку.

По умолчанию предлагается 5 вариантов ответов, при желании можно добавить еще (кнопка «Добавить еще 3 варианта ответов»).

Далее можно составить комментарии для полностью правильного ответа, частично правильного и неправильного.

## **Вопросы на соответствие**

В форме Банк вопросов в выпадающем списке «Создать новый вопрос» выбираем «На соответствие».

После основных полей предлагается установить соответствия. Каждое соответствие объединяется в группу Вопрос1, Вопрос 2, Вопрос 3, при желании количество групп соответствий можно увеличить, нажав на кнопку «Добавить 3 вопроса».

В каждой группе соответствий нужно записать вопрос и соответствующий ему ответ.

# **Короткий ответ**

В форме Банк вопросов в выпадающем списке «Создать новый вопрос» выбираем «Короткий ответ».

Поскольку ответ тестируемый должен будет ввести самостоятельно с клавиатуры, в подобных вопросах необходимо предусмотреть все возможные варианты правильной формулировки

ответа. Составитель теста записывает все возможные варианты в поле «Вариант ответа». Нужно назначить оценку за каждый правильный вариант, если он частично правильный, то значение оценки можно поставить ниже 100 %.

По умолчанию предлагается заполнить три варианта ответа, однако это число может быть увеличено (кнопка «Добавить 3 варианта ответа»).

#### **Создание теста**

Открывается страница настроек создаваемого теста.

Здесь нужно определить будет ли тест иметь какие-либо ограничения по времени, сколько вопросов будет отображаться на одной странице, случайный или не случайный порядок этих вопросов, сколько попыток будет предоставлено каждому тестируемому, какие методы оценивания будут применяться и прочие параметры. О значении каждого параметра можно узнать, нажав знак вопроса возле этого параметра.

Затем нужно наполнить созданный тест вопросами из Банка вопросов.

На главной странице курса в режиме редактирования щелкните по названию теста. Откроется страница редактирования теста.

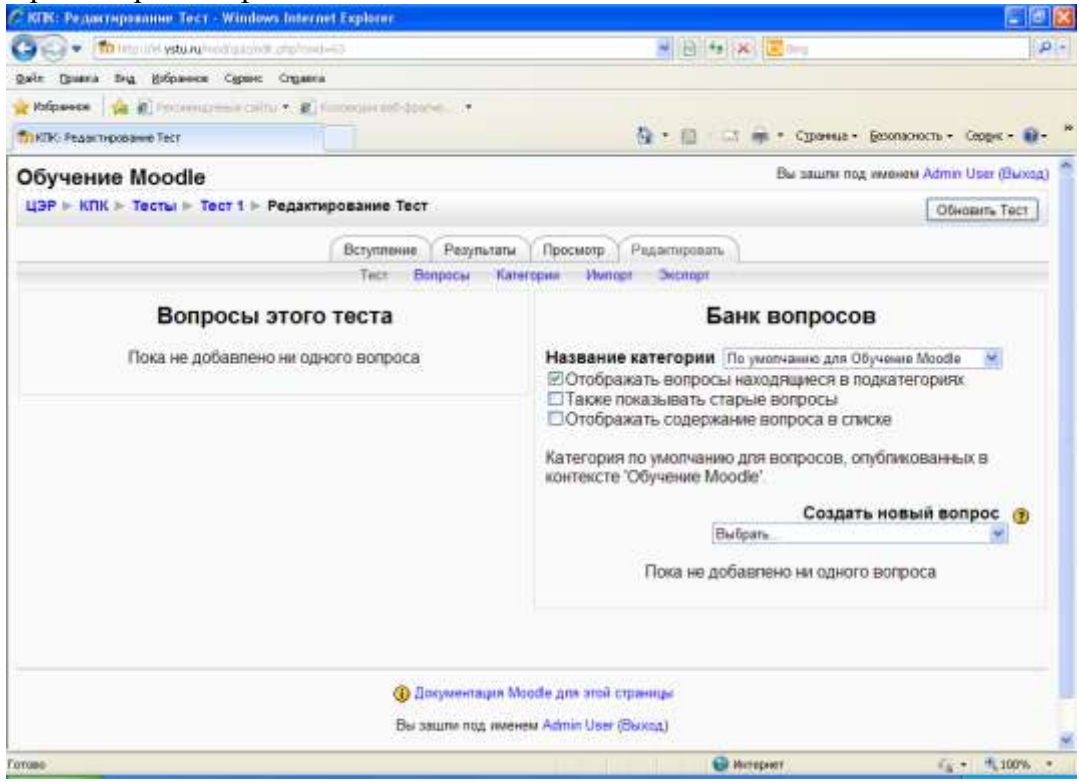

В Банке вопросов отметьте галочкой те вопросы, которые должны войти в тест. Нажмите кнопку «Добавить в тест». Чтобы удалить какой-либо вопрос из теста, нужно нажать на кнопку с двойной стрелкой, вопрос будет перемещен в Банк вопросов.

Посмотреть результаты протестированных участников курса, получить статистическую информацию можно во вкладке Результаты.

## <span id="page-18-0"></span>**6. Отчеты**

Система постоянно отслеживает активность пользователей и составляет отчеты об их участии в изучении курса. Вы сможете посмотреть, какие студенты, в какие дни, как долго использовали те или иные материалы курса. Для этого нажмите ссылку Отчеты в блоке Управление:

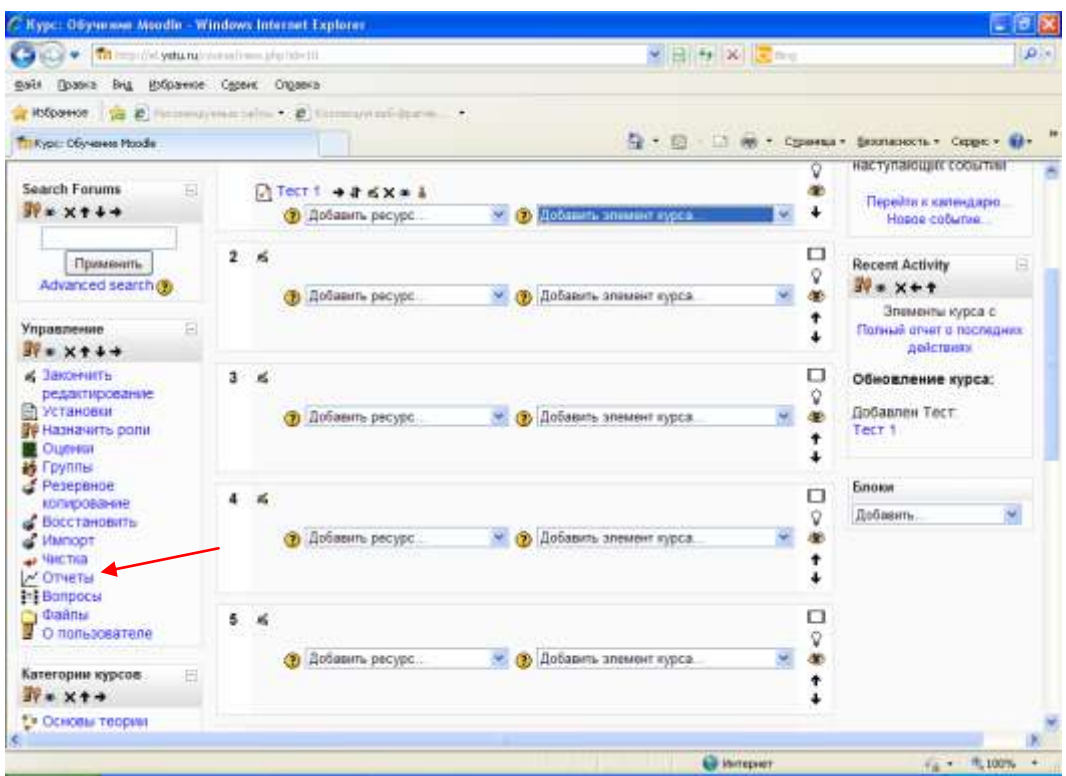

На открывшейся странице можно выбрать интересующие отчеты или деятельность в курсе:

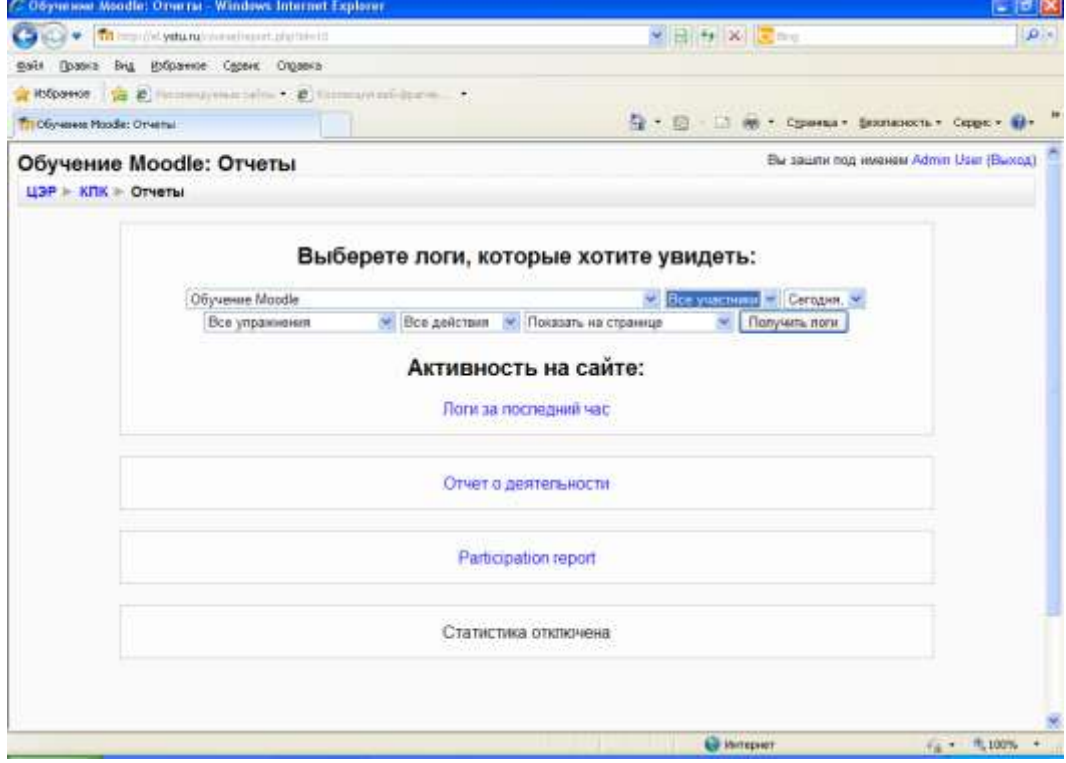

Из раскрывающихся списков выберите значения, которые соответствуют интересующей информации, и нажмите кнопку «Получить логи».

#### **Журнал оценок**

В журнале оценок курса собраны оценки всех студентов за все оцениваемые элементы курса. Все они доступны преподавателю курса. Каждому студенту в этом журнале доступны только его собственные оценки.

Нажмите ссылку Оценки в блоке Управление:

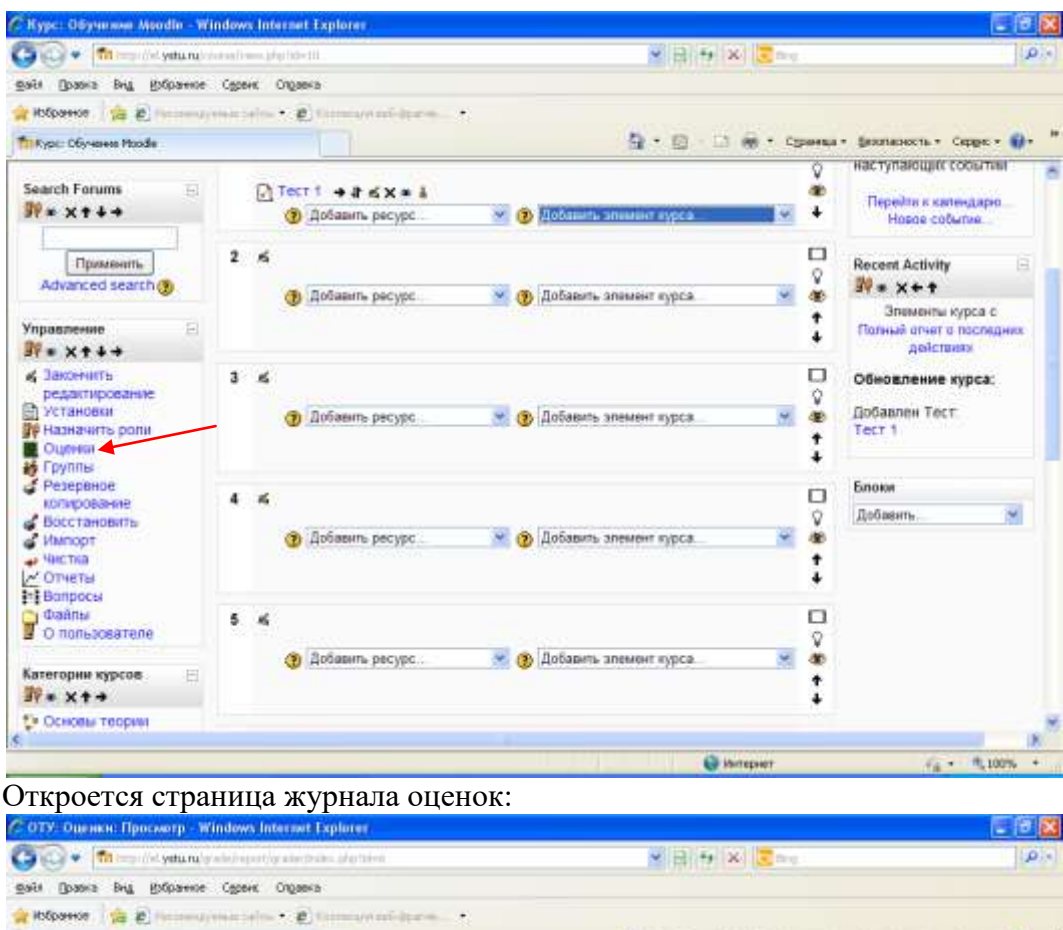

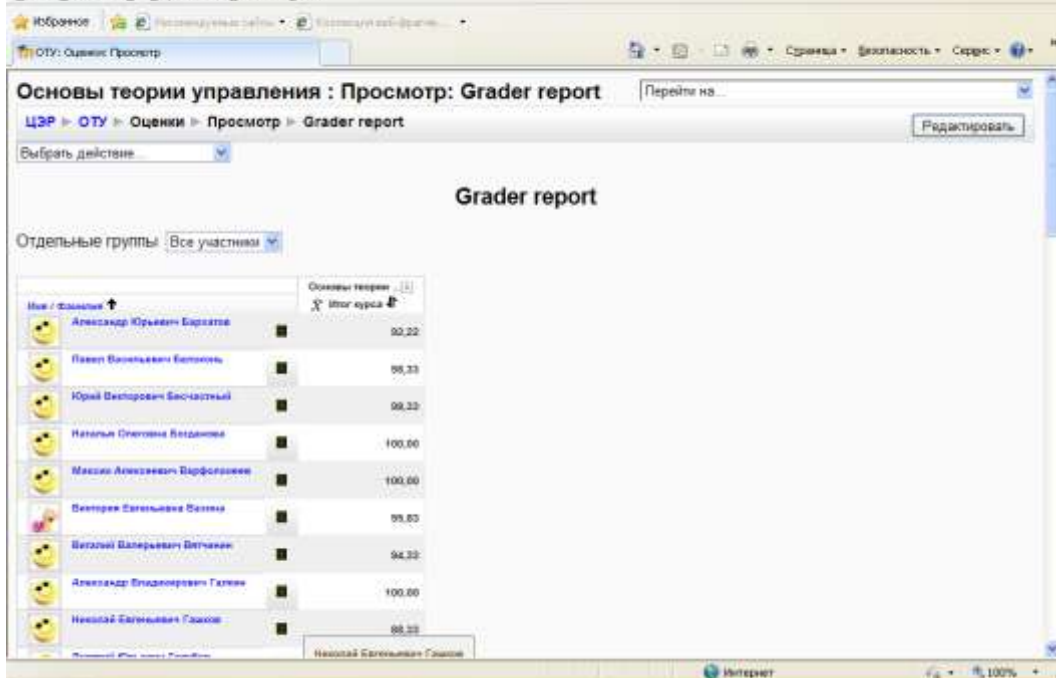

Над таблицей есть средство фильтрации по группам, если в данном курсе разделение по группам предусмотрено.

Названия оцениваемых элементов представлены в виде гиперссылок, которые открывают редактирование этих элементов. В журнале предусмотрено итоговое поле, содержащее суммарный балл.

Имена студентов представляют собой ссылки, по нажатию на которые будут отображены оценки только данного студента.

В данном руководстве отражены основные принципы работы в Moodle. Более подробная инструкция размещена на<http://docs.moodle.org/ru>

## <span id="page-21-0"></span>**7. Требования к контенту стандартного ЭУМК**

## **1.Структура электронного учебного курса**

Структура контента ЭУК носит модульный характер.

Курс должен иметь название дисциплины в соответствии с учебным планом и содержать:

- Вводную часть (методические материалы по организационной работе с курсом);
- Разделы изучаемой дисциплины в соответствии с рабочей программой дисциплины;
- Итоговый контрольный блок.
- $\bullet$

**Вводная часть** должна содержать:

- краткий конспект курса (аннотация курсу);

- компетенции, осваиваемые в процессе изучения курса;
- методические рекомендации для обучающихся по работе с ЭУК;

- информационное обеспечение по курсу в целом (список основной и дополнительной литературы, интернет-ресурсов, включая открытые образовательные ресурсы);

#### **Разделы изучаемой дисциплины** должны содержать (согласно рабочей программе):

- лекции: текстовой материал, интерактивные мультимедийные лекции, презентации, активные ссылки на свободно распространяемые электронные ресурсы в сети Интернет и другие; - практические занятия: форма практического занятия определяется в рабочей программе дисциплины – задания для семинаров или сетевой семинар в режиме online или offline (вебинар, чат или форум), кейс-задания и др.;

- лабораторные занятия (при наличии): задания и методические рекомендации для выполнения лабораторных заданий, просмотр видеоуроков, использование виртуального практикума и др. Для каждого задания должны быть представлены методические рекомендации по выполнению задания, требования к оформлению результатов выполнения задания, критерии оценивания заданий. Задание может быть выполнено обучающимся в вид текста, файла, размещаемого в курсе, либо реализовано вне системы и представлено в виде фотографий, рисунков, схем и т.д. Предлагаемые задания должны быть направлены на обратную связь, при направлении обучающимся задания на проверку педагогический работник обязан проверить работу и выставить оценку;

- система контроля, оценки, предназначенную для проверки качества освоения материалов раздела: тестовые задания, кейс-задания, эссе, рефераты и т.д.;

- курсовая работа /проект (при наличии) – темы курсовых работ/проектов, методические рекомендации по написанию курсовой работы/проекта.

Итоговый контрольный блок (промежуточная аттестация): итоговый тест/итоговое задание, вопросы кК зачету и/или экзамену.

Каждый ЭУК должен содержать предметный форум/чат для общения и обсуждения обучающимися и преподавателями вопросов по теме или модулю.

#### **2. Требования к теоретической части контента**

Теоретический блок курса состоит из:

- аннотированного учебно-тематического плана, содержащего ссылки на основную литературу; -конспекта;

- тренирующего теста 20-25 вопросов;

-слайд-лекции.

**Тренирующий тест** (тренинг по теории) предназначен для осмысления и закрепления материала и формирования знаний. Тренинг обязательно имеет обратную связь с теоретическим материалом и сопровождается указаниями и комментариями.

Слайд-лекция (презентация) предназначена для первичного ознакомления с дисциплиной, а также для повторения учебного материала. Слайд-лекция разрабатывается для каждого раздела курса. Количество слайдов определяется общей продолжительностью лекционной части раздела.

## **3. Требования к блоку практических заданий**

В каждом разделе ЭУК должно быть предусмотрено выполнение практического задания. Выбор вида практических заданий зависит от типа и содержания дисциплины и производится преподавателем по согласованию с соответствующей МК.

Основными видами практических заданий являются:

-расчетное практическое задание;

-реферат;

-эссе;

-кейс-задание.

В состав каждого раздела входит не менее1 практического задания. Каждое задание должно быть представлено не менее чем в 15 вариантах. Кроме этого должно быть сформировано итоговое практическое задание для всей дисциплины, входящее в промежуточную аттестацию разделом дифференцированного зачета либо экзамена.

Для каждого практического задания должны быть представлены:

-методические рекомендации по выпонению практического задания;

- требования к оформлению результатов;

-критерии оценивания практического задания.

## **4. Требования к контрольно-измерительным материалам**

Контрольно-измерительные материалы включают в себя:

- контрольно-измерительные материалы рубежного контроля (для каждого раздела);

-контрольно-измерительные материалы итогового контроля.

**Контрольно-измерительные материалы рубежного тестирования** предназначены для проверки качества освоения материалов раздела. Для каждого раздела следует составить список элементов содержания раздела. Необходимо разработать тестовую базу раздела, разделенную на секции в соответствии со списком элементов содержания. В каждой секции должно быть не менее 3 равнозначных вопросов.

**Контрольно-измерительные материалы итогового тестирования** предназначены для проведения промежуточной аттестации по дисциплине. Тестовая база итогового тестирования является объединением тестовых баз рубежного тестирования. Необходимо составить схему тестирования с указанием используемых секций из каждого раздела. Общее число тестовых вопросов в итоговом контроле не менее 30.

## **5. Руководство по изучению дисциплины (для обучающихся)**

Руководство по изучению дисциплины для обучающихся должно содержать следующие разделы:

-цели и задачи освоения дисциплины;

-календарно-тематический план изучения дисциплины;

-график выполнения контрольных мероприятий;

-методические рекомендации по освоению дисциплины (для каждого раздела);

-контрольные мероприятия;

-критерии оценки.

## **6. Требования к материалам справочного блока**

В состав справочного блока входят следующие материалы:

-глоссарий;

-список рекомендуемой литературы;

-список полезных Интернет-ресурсов;

-персоналии;

-справочные материалы.

**Глоссарий** должен содержать основные понятия, используемые в курсе, и их краткое определение (не более 500 знаков).

**Список рекомендуемой литературы** состоит из двух частей:

-список обязательной литературы;

-список дополнительной литературы.

Дополнительная литература предназначена для углубленного изучения дисциплины.

**Список полезных Интернет-ресурсов** предназначен для углубленного изучения дисциплины. Интернет-ресурсы могут содержать научные статьи, графическую информацию, видеоклипы и т.д. При включении Интернет-ресурсов в перечень необходимо проверить актуальность представленных ссылок.

**Персоналии** содержат краткие биографические данные (не более 500 знаков) и портреты ученых, внесших значительный вклад в развитие науки и упоминаемых в курсе.

**Справочные материалы** содержат разного рода информацию, необходимую для выполнения практических заданий. Сюда могут относиться нормативные документы, стандарты, таблицы физических и химических величин, таблицы интегралов и т.д.